# Log In

SBCC users will be logging into the system through Pipeline. Upon logging into Pipeline, simply click on the Starfish link at the top of your screen or go to the Faculty tab and select Class Management.

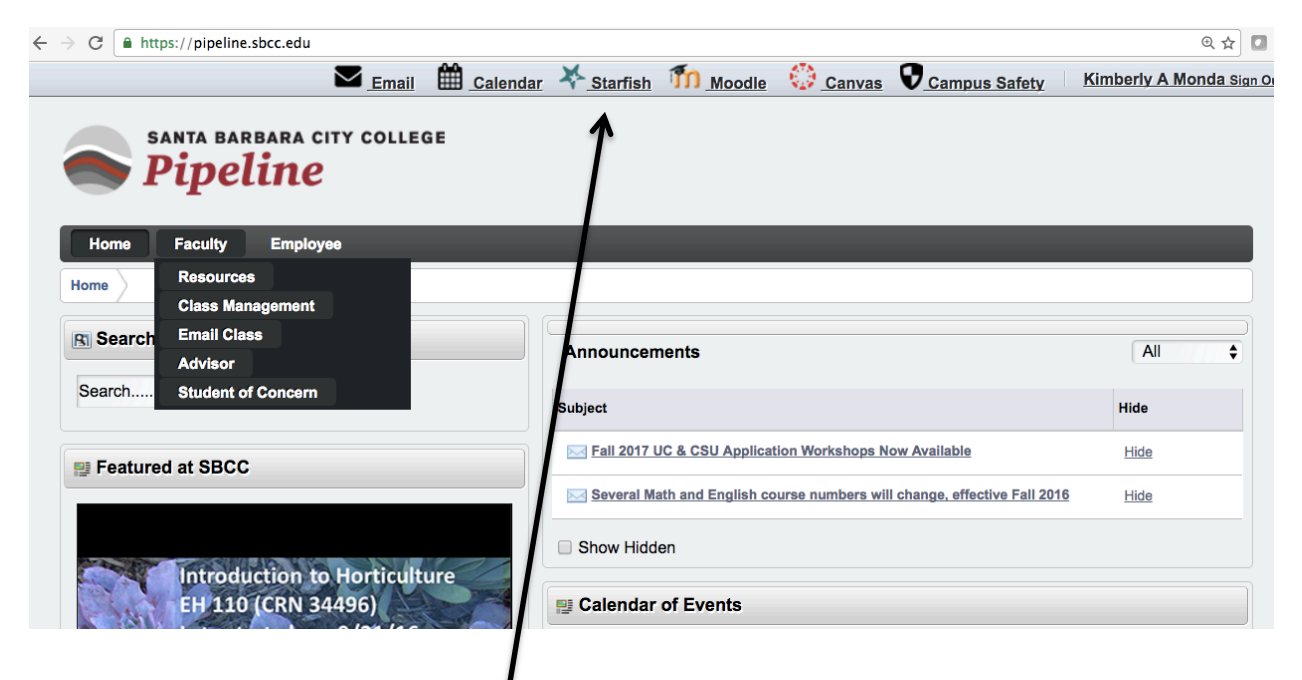

If you enter Starfish via the Class Management tab, you will find the Starfish link on the right-hand side.

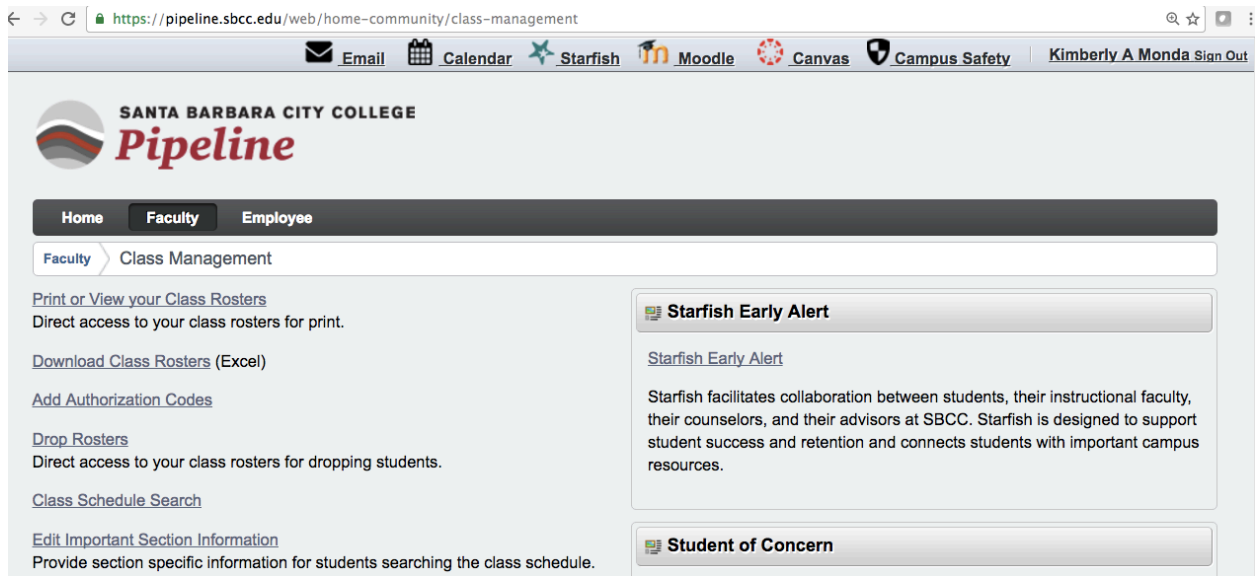

You may also access Starfish Early Alert from Canvas (go into one of your classes and see the list of choices on the left, under "Home"—it's near the bottom). A screenshot is not provided.

# **Upon Log In to Starfish**

This is your "Home" screen for Starfish. Whenever you choose "Home" at the top of your Starfish window, you will return to this screen.

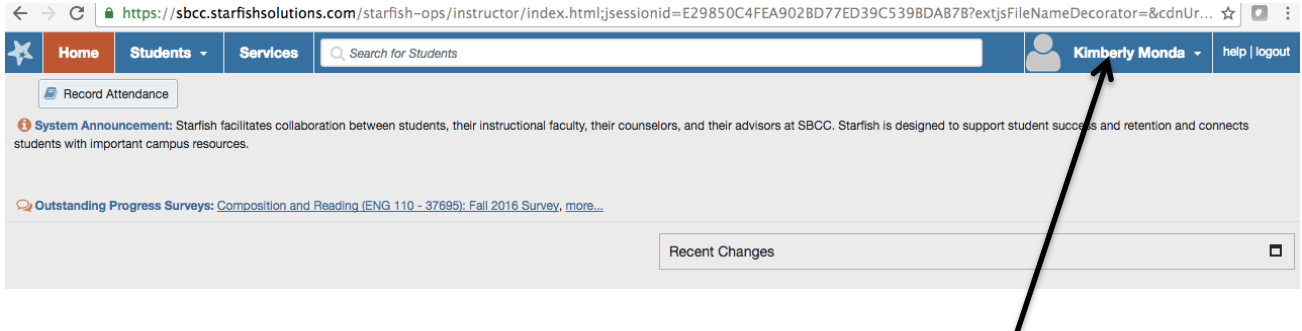

This will be unique to you and will have your name and a generic human shape for your picture (at least until you change it to something else). You can do this by clicking on your name, which opens your profile page, and uploading a photo.

The first time you log in, you will not see any "Flags I'm Managing," but after you raise and lower flags for students, you will see this activity here in this screen.

The "**System Announcement**" towards the top of the screen: In the screenshot above there is only a general description of Starfish for the "System Announcement."

During weeks when progress surveys are open, however, when you log in you will also find **a link to the mandated progress survey.** See below for how your Starfish home will look when progress surveys are open. Notice "Outstanding Progress Surveys" (and the class[es] that have them) are listed at the top. A user can click on this link to begin the surveys or they can be accessed from the "Students" menu.

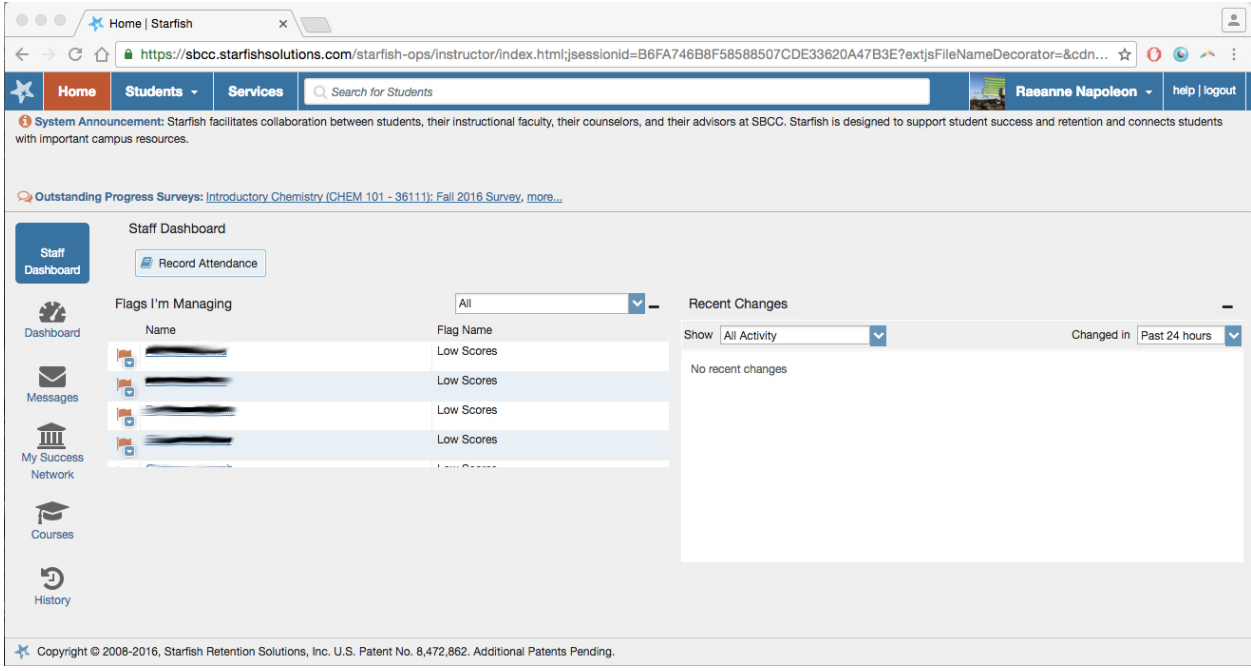

### **Students**

When an instructor chooses "Students" at the top of their Starfish interface, they will see something that looks similar to the screen shot below. You will notice you now have three tabs available towards the top "My students" (which is what you are currently seeing in the screen shot), "Tracking," and "Attendance." When progress surveys are open and available, a fourth tab will be on this screen that says "Progress Surveys."

Please see the "Raising Flags and Kudos" link (SBCC Starfish Website -> Starfish Resources -> Faculty Resources) for more information about this feature.

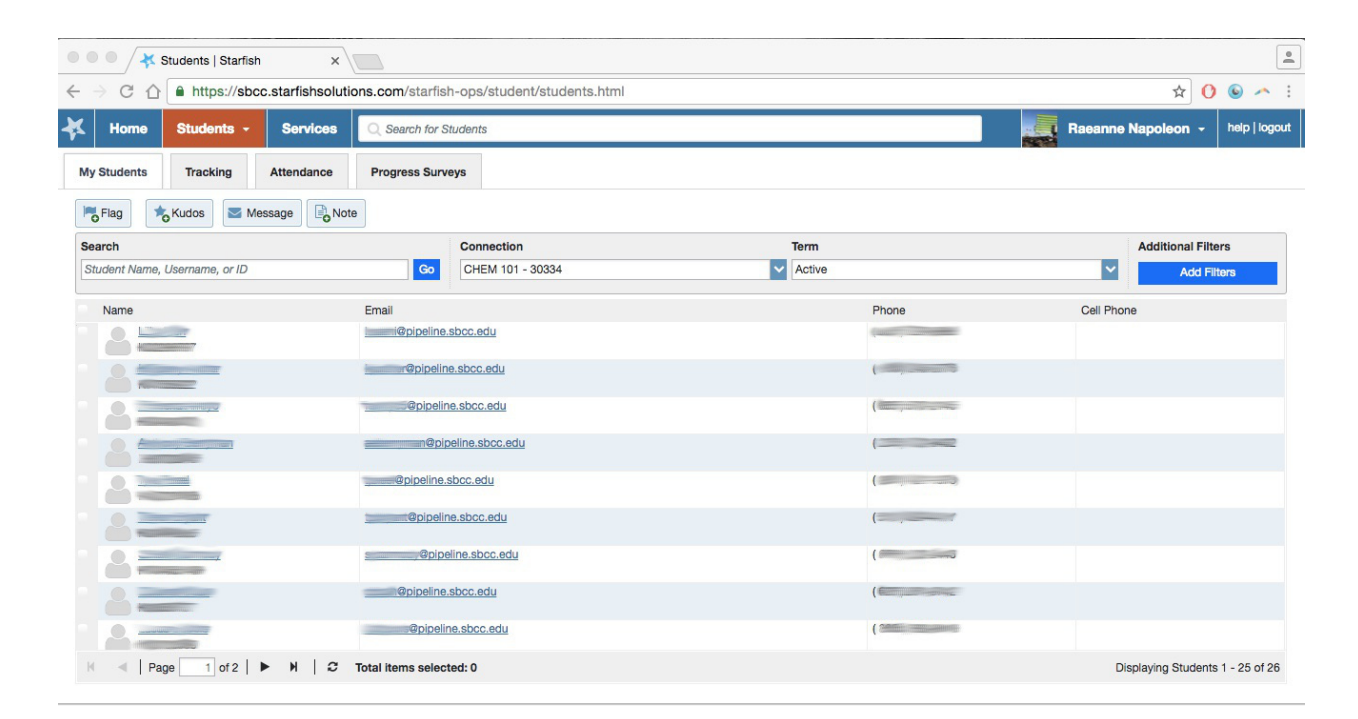

#### **Services**

The services menu will provide users with an exhaustive list of services at SBCC. Contact info, hours of operations, and descriptions are provided for all.

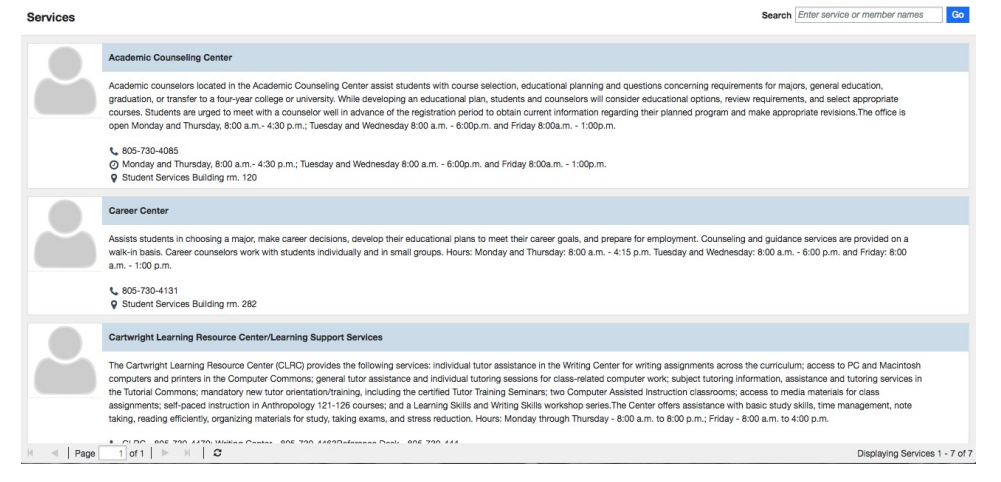

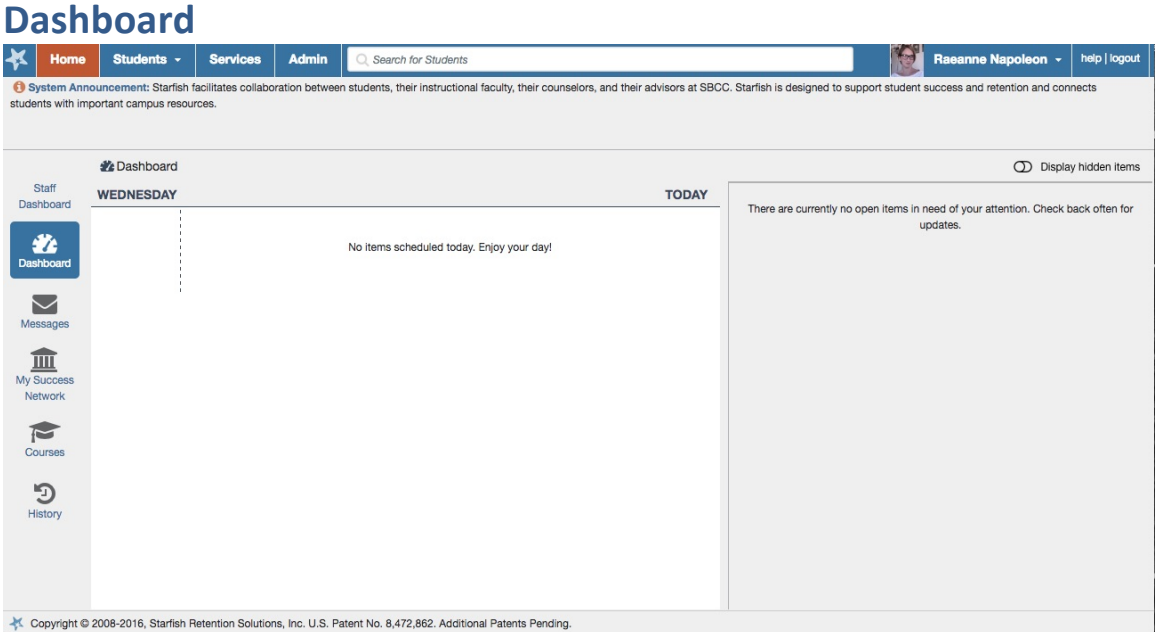

It is here where users can view their scheduled appointments (with Instructors or Counselors, if they have any).

After "Dashboard" is a "Messages" menu that allows students to view their Starfish messages. A screenshot of this menu is not provided.

**Success Network:** The "Success Network" is going to be one of the most valuable places for information on Starfish for students. When a student selects this menu, they will have contact information and hours of operation for a variety of services around campus. For all students, services like Academic Counseling contact and hours, Luria Library, or Student Health Services will be listed. In addition, all of their instructors will be listed here as well with office location, phone number, email, etc. For students in special populations—for example EOPS students or DSPS students—the contact information for those programs and advisors as well as location and hours will also be listed.

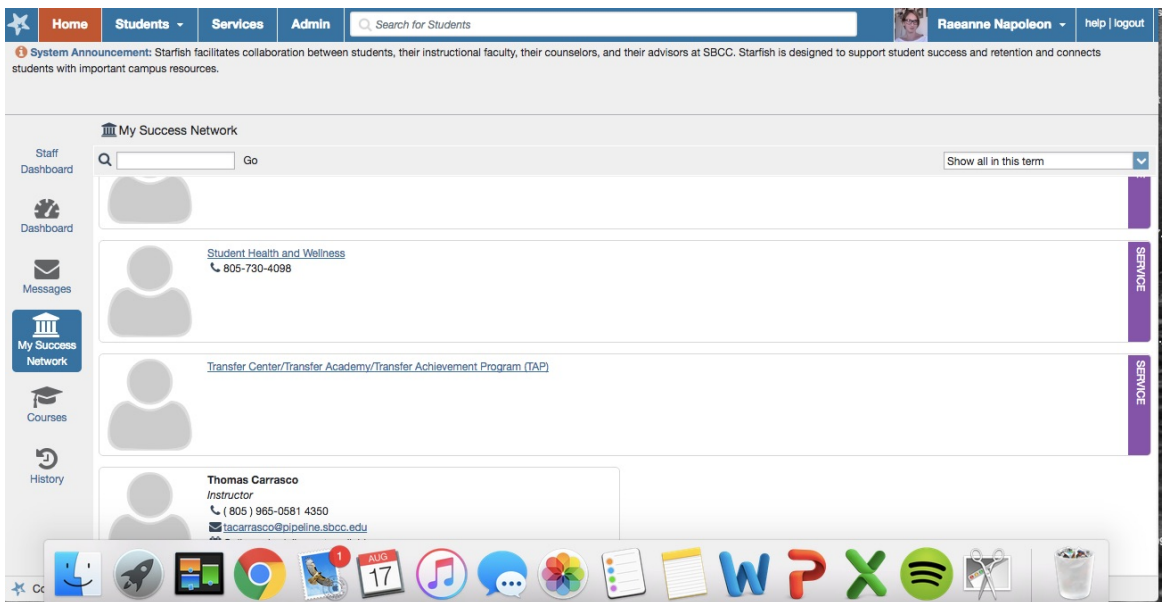

**Courses:** Under a student's "Courses" tab will be all of the classes a student has completed with current classes showing the "Network" instructor. For example, in this screen shot, the "student" is taking CHST 101 and so they are seeing Thomas Carrasco's contact info. This instructor info is also listed under the "Success Network."

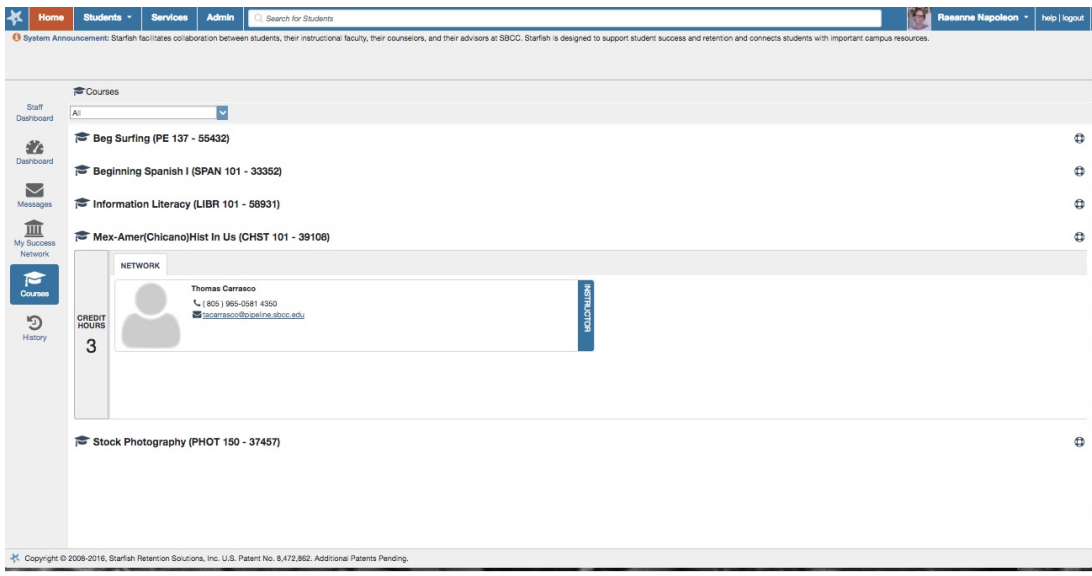

# **Help**

The help feature on the left hand side of the user interface for Starfish is very robust and informative. You will find the link for Help next to your user name at the top. Please use this feature to search for any topic you'd like more info on in Starfish.

 $1000007$ 

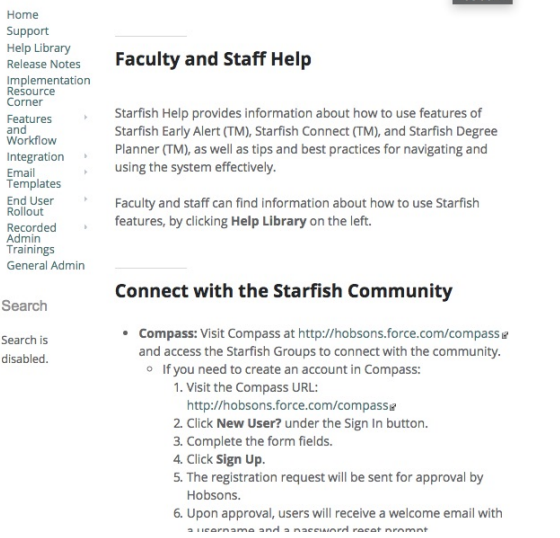